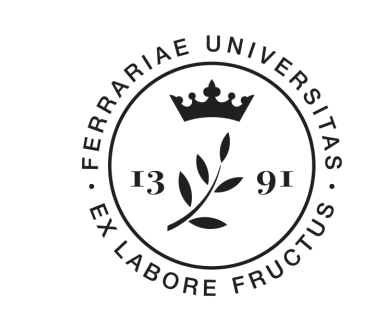

**Università** degli Studi di Ferrara

**Dipartimento** di Matematica e Informatica

# **Progetto Mat@FE 2018**

#### Percorso di **Informatica - 3**

**Relatori: Michele Ferrari** [michele.ferrari@unife.it](mailto:michele.ferrari@unife.it) **Michele Rizzati** [michele.rizzati@unife.it](mailto:michele.rizzati@unife.it)

# **Chi siamo?**

#### **Michele Ferrari**

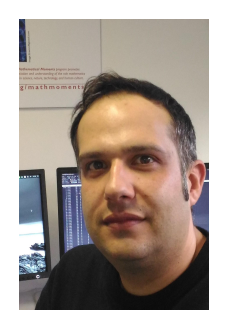

Laurea specialistica in Scienze e Tecnologie Informatiche

Attualmente si occupa di Servizi Informatici per la Didattica e la Ricerca del Dipartimento di Matematica e Informatica dell'Università di Ferrara

Docente del corso di Programmazione per Laurea di primo di livello in Matematica

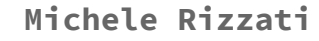

Laurea in Ingegneria Elettronica

Attualmente si occupa di Supporto Informatico ai gruppi di ricerca di Analisi Numerica e Informatica presso il Dipartimento di Matematica e Informatica dell'Università di Ferrara

# **Percorso di Informatica - Maggio 2018**

- Presentazione del percorso, panoramica degli strumenti e creazione account (2h)
- Programmi di videoscrittura ed esercitazioni(2h)
- Fogli elettronici ed esercitazioni applicate alla statistica (2h)

# **In questa presentazione**

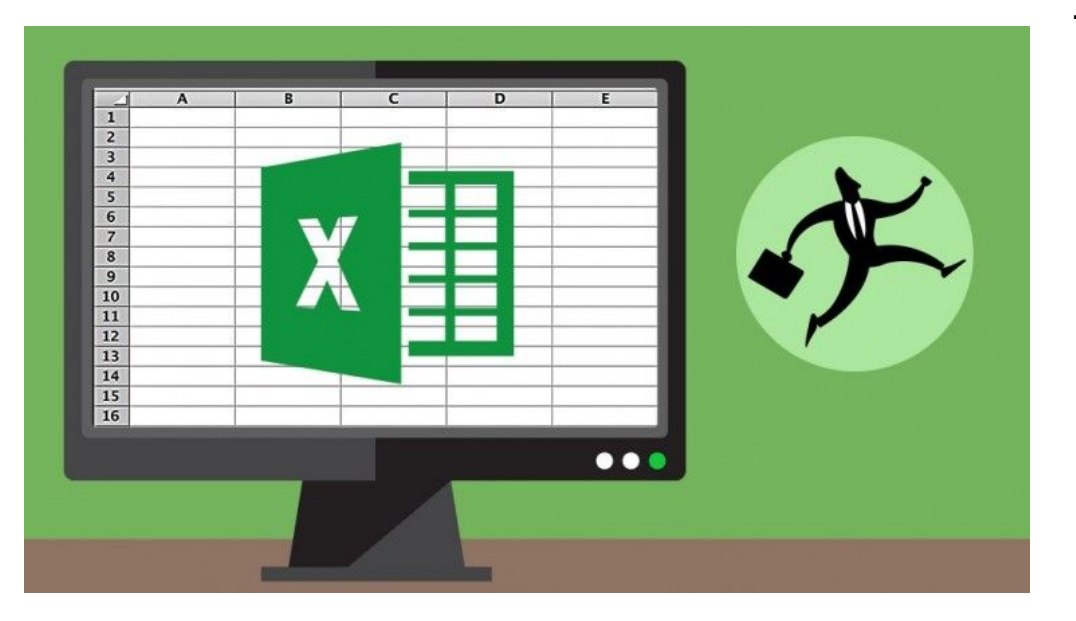

#### 1. Foglio elettronico

- a. nozione di cella
- b. interazioni fra le celle
- c. funzioni basilari
- 2. Analisi statistica
	- a. funzioni per media, moda, mediana
	- b. grafici ed esportazione dati
- 3. Esercizi
	- a. Creare un dataset basilare
	- b. eseguire analisi dei dati
	- c. generare grafici

# **Foglio elettronico - cos'e'?**

Un foglio elettronico è un **foglio di calcolo**, cioè un programma di produttività personale

Si tratta di un software che ci dà la possibilità di elaborare dati, di eseguire calcoli e di realizzare delle rappresentazioni grafiche basandosi su un principio tanto semplice quanto efficace:

 $\ge$  un foglio di lavoro che ha le caratteristiche di una tabella al cui interno possono essere inseriti i numeri, i dati e le formule

# **Foglio elettronico - cos'e'?**

La base di ogni foglio di calcolo è rappresentata dalle **celle**: ognuna delle quali identificata da una lettere a un numero… come nella battaglia navale!

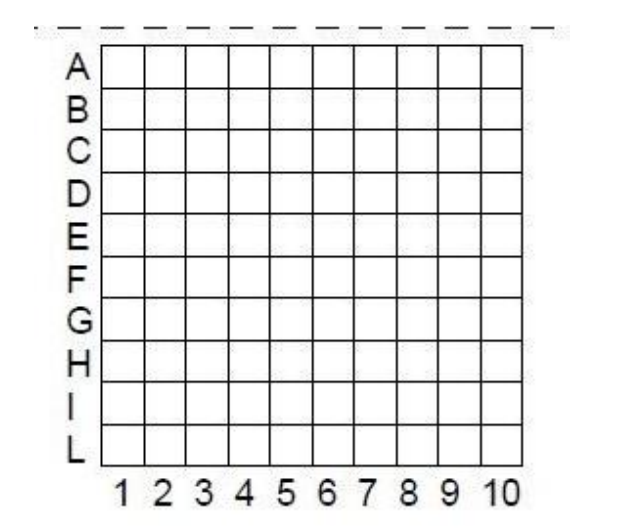

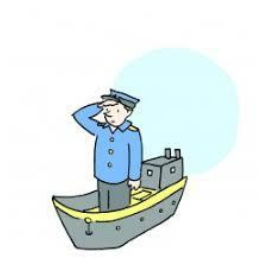

# **Foglio elettronico - Formattazione**

In un foglio di calcolo ("spreadsheet" in inglese) per tutte le celle è possibile impostare una **formattazione differente**.

E' possibile agire su:

- colore dello sfondo
- dimensioni e colore del carattere
- presenza di ombreggiature e sottolineature

ed in generale le diverse possibilità che abbiamo visto parlando di testo formattato

# **Foglio elettronico - Le celle**

All'interno di una cella può essere presente:

- **● un testo**
- **● un valore numerico**
- **una funzione** basandosi sulle formule di altre celle

Ovvero una cella può contenere un dato o il risultato dell'elaborazione di dati contenuti in altre celle

# **Foglio elettronico - software più diffusi**

Tra i software più comuni per i fogli di calcolo ci sono sicuramente:

- ➢ **Microsoft Excel: (**fa parte della suite Microsoft Office**)**
- ➢ **OpenOffice Calc**: (compreso in Apache OpenOffice)
- ➢ **LibreOffice Calc**: foglio elettronico libero disponibile con licenza LGPL che è nato da un "fork" di OpenOffice.org Calc nel 2010: lo si può usare su Solaris, su FreeBSD, su GNU/Linux, su Microsoft Windows e su altre piattaforme

# **Foglio elettronico - Google Sheets**

Anche Google a partire dal 2006 ha permesso di produrre fogli elettronici attraverso **Google Sheets**, servizio web gratuito e a disposizione di tutti

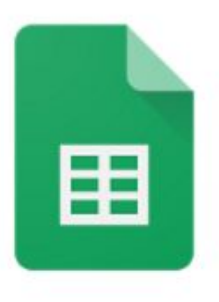

**Sheets** 

# **Foglio elettronico - Grafici**

Con i fogli di calcolo si possono usare e creare anche **grafici e diagrammi**, grazie ai quali i dati possono essere interpretati, con una valutazione delle loro tendenze e del loro andamento

Il grafico a barre, l'istogramma, il grafico a torta e il grafico a linee sono solo alcuni degli esempi a cui si può far riferimento: la scelta dell'uno o dell'altro va considerata in base alle esigenze da soddisfare.

# **Foglio elettronico - Grafici**

Per esempio, per verificare la distribuzione di un valore può essere utile l'istogramma, mentre per una distribuzione percentuale non c'è niente di più indicato di un grafico a torta.

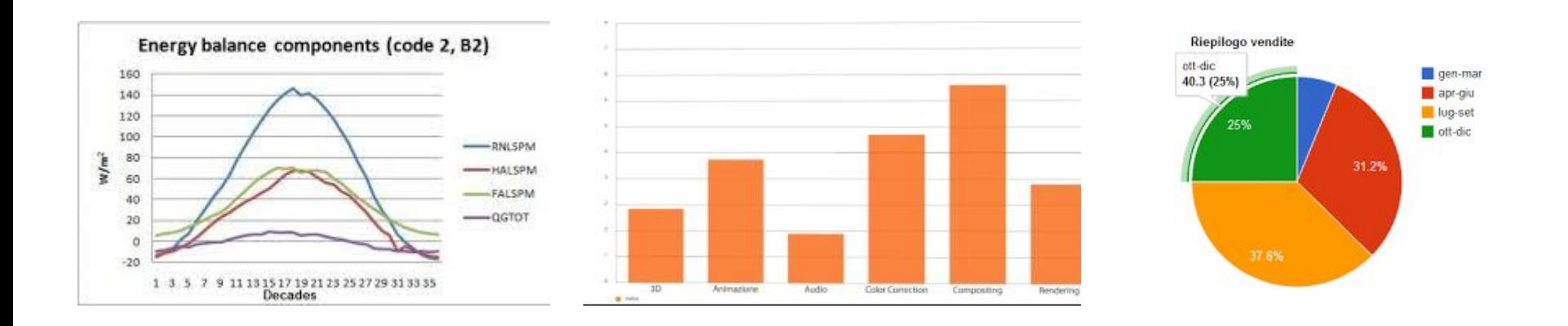

### **Foglio elettronico: un esempio**

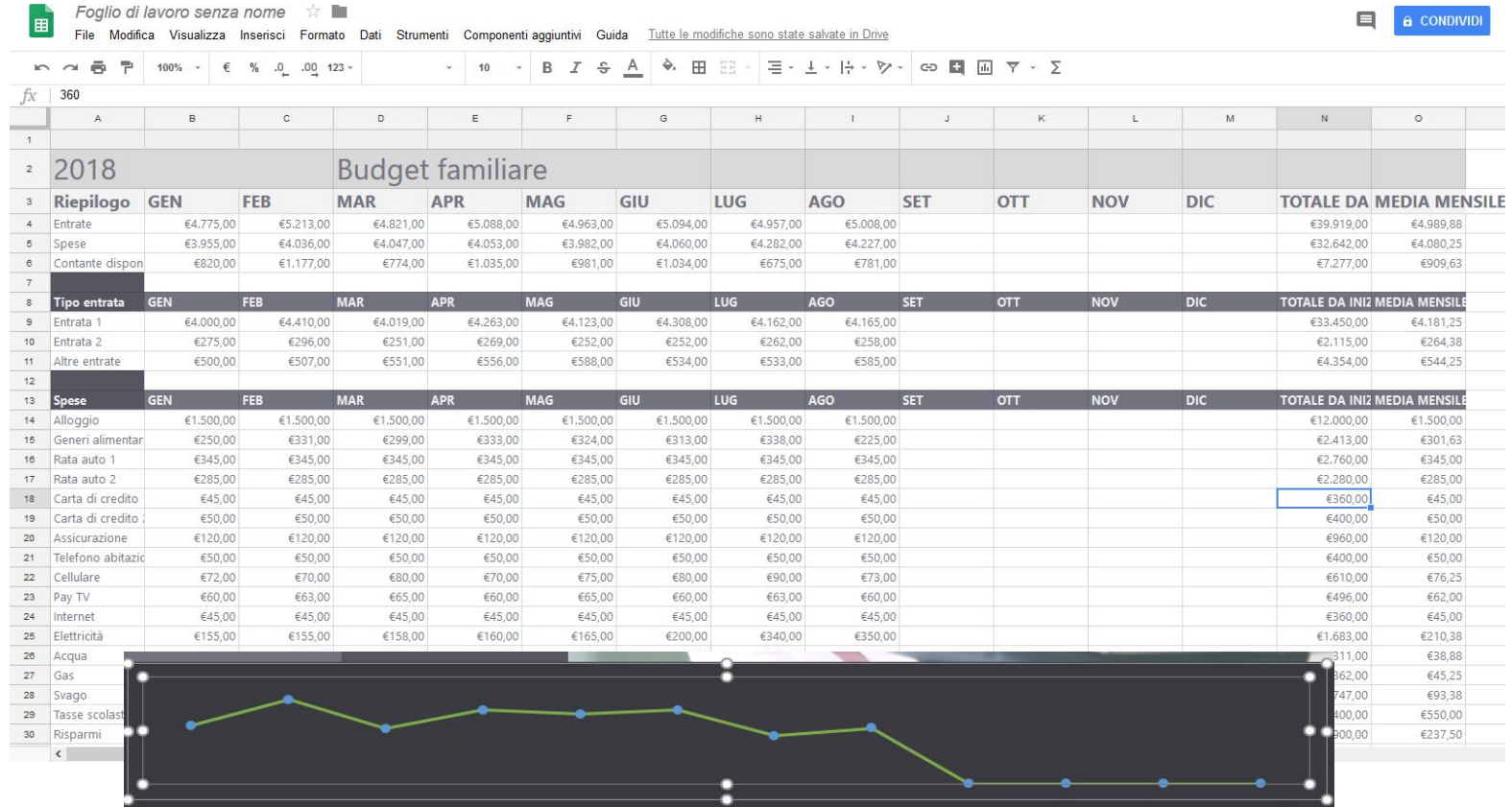

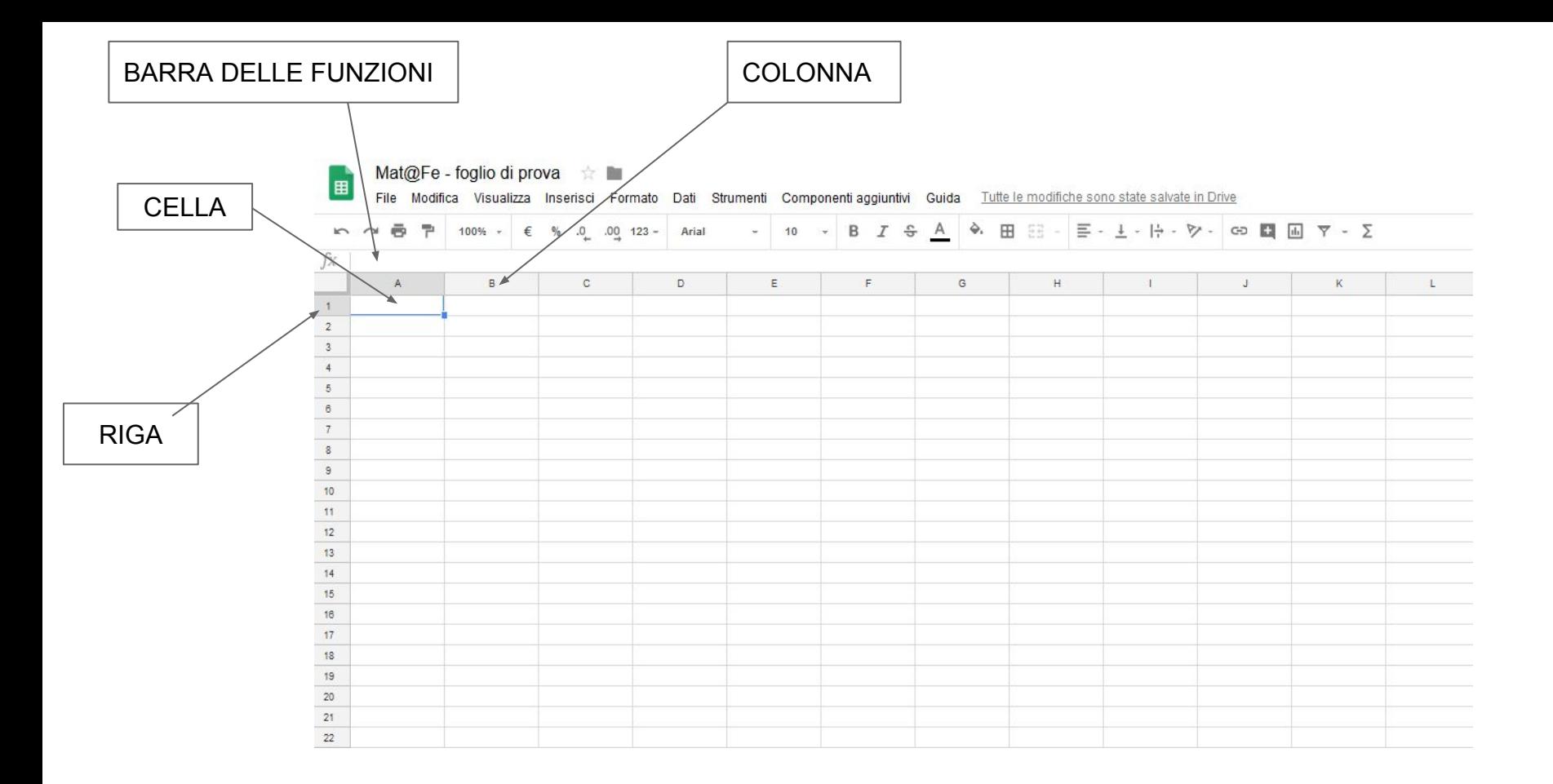

### **La cella...battaglia navale**

Il foglio elettronico si presenta come una griglia, composta da infinite **celle**. Ogni cella è contrassegnata da una **lettera** maiuscola, corrispondente alla colonna in cui è inserita, e da un **numero**, ovvero la riga in cui è posizionata.

Tale corrispondenza, univoca, è fondamentale per l'automatismo dei calcoli nel foglio. Non è infatti tanto importante il valore contenuto nella cella, ma la cella stessa, da inserire all'interno delle operazioni che vogliamo impostare e risolvere.

#### **la cella**

Per compilare un foglio elettronico devo selezionare una cella (il bordo diventa più spesso o colorato diversamente). Posso scrivere valori testuali o meglio numerici, da cui costruire, insieme agli operatori matematici e logici, funzioni automatiche.

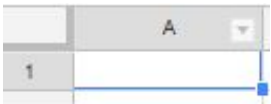

### **il concetto di funzione**

La **funzione**, in un foglio elettronico,è una formula predefinita che esegue calcoli in automatico o estrae informazioni sulla base di parametri definiti dal compilatore (noi)

Ne esistono alcune centinaia, espandibili con *n* argomenti grazie all'utilizzo di vari operatori (gli stessi dell'aritmetica o della logica)

# **Le Funzioni**

Queste alcune categorie:

- **funzioni aritmetiche** offrono gli strumenti di base per manipolare dei dati numerici
- **funzioni statistiche** offrono degli strumenti di analisi dei dati
- **funzioni di calendario** servono a manipolare e a convertire delle date
- **funzioni logiche** permettono di manipolare dei dati logici (E, O, ecc..)
- **funzioni finanziarie** permettono di manipolare dei dati monetari

### **come si scrive una funzione**

Tutte le funzioni hanno questa struttura:

**=nomefunzione(parametri)**

Esempi:

- $\rightarrow$  =SOMMA(A1:A100)
- $\rightarrow$  =SE(A1>100;"Alto";"Basso")
- $\rightarrow$  CERCA.VERT(B4;A10:F99;2;0)

Il **numero di parametri** varia da funzione a funzione. I parametri possono essere **obbligatori o facoltativi** e sono divisi da punto e virgola.

NB: la funzione non è una formula magica che funziona sempre e comunque. Se la mia impostazione, se le mie istruzioni sono sbagliate, la risoluzione potrà essere corretta ma il risultato sbagliato!

### **dove si scrive la funzione**

Nella barra delle funzioni

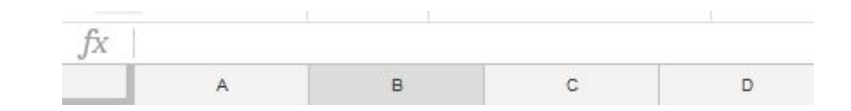

o all'interno di una cella selezionata (il contenuto è comunque visualizzato nella barra delle funzioni)

#### **principali simboli**

**=** una funzione deve sempre cominciare con =, a seguire si indica il nome della funzione (es SOMMA, SE, CONTA.SE, MEDIA…)

**+** per sommare due o più celle tra loro, opportunamente selezionate

**:** per delimitare un intervallo da considerare. ad es, se voglio sommare i valori dalla cella A1 alla cella A3, posso scrivere (A1:A3), che equivale a  $(A1+A2+A3)$ 

**( )** i parametri della funzione sono contenuti all'interno di parentesi tonde

**\*** per moltiplicare due valori tra di loro

**/** per dividere due valori tra di loro

**> < i** simboli di maggiore e minore 21

#### **principali funzioni**

**SOMMA**:somma tra di loro i valori contenuti in un intervallo di celle **=SOMMA(A1:B3)**

**DIFFERENZA**:sottrae un valore da un altro **=(A1-A2)**

**MOLTIPLICAZIONE**:moltiplica tra di loro due valori **=(A1\*A2)**

**DIVISIONE**:divide un valore per un altro **=(A1/A2)**

**MAX**:individua il valore massimo su un intervallo di valori **=MAX(A1:B3)**

**MIN**: individua il valore minimo su un intervallo di valori **=MIN(A1:B3)**

#### **principali funzioni**

**MEDIA**:calcola la media su un intervallo di valori **=MEDIA(A1:B3)**

**MODA**: restituisce il valore più ricorrente o ripetitivo in una matrice o intervallo di dati **=MODA(A1:B3)**

**MEDIANA:** restituisce la mediana dei numeri specificati (la mediana è il numero che occupa la posizione centrale di un insieme di numeri) **=MEDIANA(A1:B3)**

# **GLI ERRORI**

Se qualcosa non va nella scrittura della funzione o nel risultato, il foglio elettronico segnala alcuni errori:

- **#NOME?**: errore di sintassi nella funzione
- **#N/D**: un valore non è disponibile per una data funzione
- **#VALORE!**: la formula include operatori o argomenti errati
- **#RIF!:** non è possibile individuare la cella che è stata indicata come argomento nella funzione
- **#DIV/0!:** quando un numero viene diviso per zero (0) o per una cella che non contiene valori
- **#NUM!:** quando un numero viene utilizzato in modo improprio all'interno di una formula (ad es. è troppo grande o piccolo)
- **● #NULLO!:** quando viene espresso un operatore di intervallo errato o un'intersezione tra due aree che non si intersecano
- **● #######:** quando la cella è troppo piccola per visualizzare il valore che contiene

# **come trovare l'errore e correggerlo**

Il modo più semplice per individuare un errore è cliccare sull'iconcina colorata (gialla o rossa) che compare a fianco del messaggio di errore: compare una didascalia che chiarisce l'anomalia.

Controllando la sintassi nella barra delle funzioni è possibile correggere la sintassi della funzione stessa o le celle inserite in essa

### **consigli per l'uso**

- usare il foglio elettronico per inserire e calcolare valori numerici...per il testo ci sono i Word Processor
- scrivere con attenzione le funzioni (come se si facesse un'espressione o una proporzione)
- utilizzare la sintassi corretta e gli operatori corretti...a volte ci si fa prendere dall'entusiasmo dei calcoli e dai possibili risultati, ma non sempre stiamo facendo la cosa giusta

# **Costruire rapidamente una Funzione**

Iniziando a comporre una funzione, quindi attribuendo ad una cella il simbolo "=", sarà possibile muoversi nel documento e selezionare le coordinate o gli intervalli da inserire nella funzione

E' possibile seguire lo stesso ragionamento per definire i valori dei grafici

# **[Demo]**

- creazione foglio
- assegnare a celle valori o funzioni
- prove di calcolo con principali funzioni e selezione rapida di valori e intervalli

#### **dai dati ai grafici**

Dai dati inseriti nella griglia del foglio di calcolo è possibile costruire grafici che li rappresentino.

Come fare?

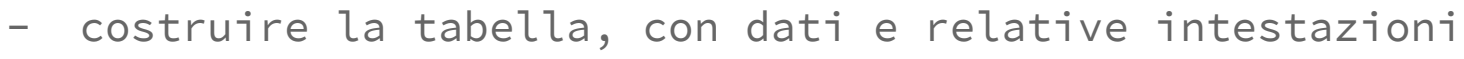

- selezionare l'intervallo da considerare per il grafico
- cliccare sul menù Inserisci e scegliere l'opzione grafico
- scegliere il tipo di grafico e, se necessario, personalizzarlo

I dati saranno visualizzati come settori di una torta, colonne di un istogramma o punti su linee, con colori ed etichette esplicative… un ottimo ed efficace strumento per accompagnare i nostri dati

# **Trascinamento funzione su più celle**

Ogni volta che selezioniamo una cella questa viene incorniciata e compare un quadratino nell'angolo in basso a destra della cella

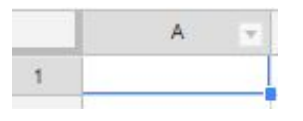

Se spostiamo il puntatore del mouse sul quadratino il puntatore assume la forma di una croce.

Questa croce permette un trascinamento particolare:

➔ Il contenuto nella cella, sia esso funzione o valore, verrà replicato in tutte le celle nelle quali verrà trascinato

# **Trascinamento funzione su più celle**

N.B. Nel caso di una funzione verranno automaticamente modificati i riferimenti alle celle di origine in accordo con le nuove coordinate

#### **Esempio**

se trasciniamo una cella che si trova in B1 e contiene la funzione "=A1" fino alla posizione B3 avremo:

- B2 che contiene "=A2"
- B3 che contiene "=A3"

# **Documento con più Fogli**

Un Documento Sheets può essere diviso, per comodità e pulizia, su più foglio: l'indicazione di quale foglio è attivo in un dato momento e di quali altri fogli è composto il documento è presente in basso a sinistra

$$
+ \equiv
$$
 **Data**  $\sim$  **Analysis**  $\sim$ 

Notiamo come sia possibile aggiungere fogli (pulsante "+") e come per ogni foglio sia disponibile un menù, accessibile dal triangolino a lato del nome, che permette di rinominare, eliminare o spostare il foglio

# **Documento con più Fogli - Riferimenti assoluti**

In un documento composto da più fogli è possibile accedere da ciascun foglio nei dati contenuti in altri fogli, per accedervi sarà pertanto necessario aggiungere alle coordinate **[colonna lettera riga numero]** anche il nome del foglio

Per comporre un riferimento completo ad una cella, noto come **Riferimento Assoluto**, andremo quindi a scrivere:

[Nome Foglio]![Lettera][Numero]

Esempio:

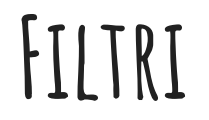

E' possibile filtrare un set di valori per isolare le celle aventi le caratteristiche desiderate

Una volta selezionata l'intestazione di una colonna possiamo applicare un filtro dal **menu' Dati -> Crea un filtro**

# **Filtri**

Ad esempio, data la colonna Numeri, ci poniamo il problema di visualizzare solo i numeri positivi:

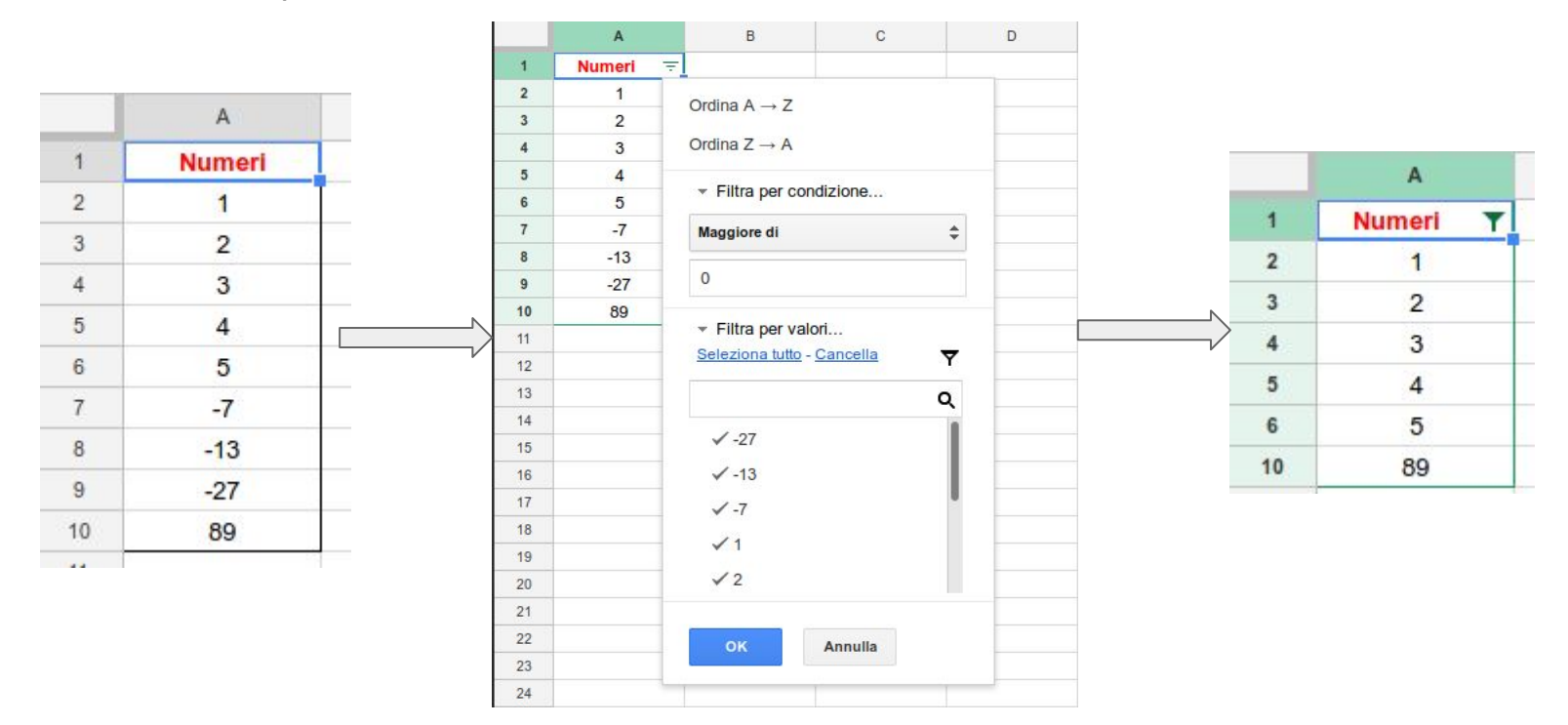

# **Funzioni per generare dati**

La funzione RAND permette di ottenere un numero casuale compreso tra 0 e 1:

**=RAND( )**

La funzione RANDBETWEEN permette di ottenere un valore casuale compreso in un intervallo ben definito

**=RANDBETWEEN(0;10)**

# **[Demo]**

- Generare set di dati in modo casuale (con trascinamento)
- Creare un grafico
- Personalizzazione del grafico
- Creare un secondo Foglio
- Richiamare valori contenuti nel primo foglio

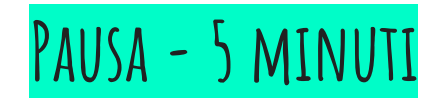

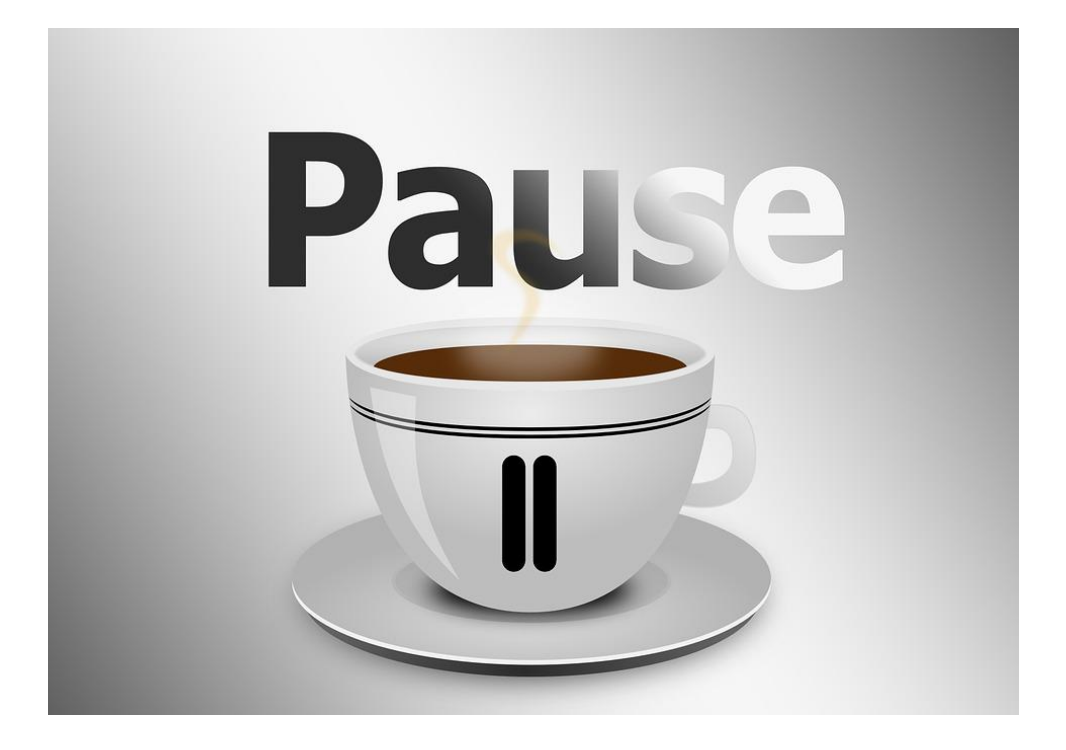

# **Esercizio 1**

- Generare 20 valori casuali compresi nell'intervallo [-10,10] nella colonna A
- Generare altri 20 valori casuali compresi nell'intervallo [-10,10] nella colonna B
- Generare un semplice grafico a dispersione, nello stesso Foglio, utilizzando i due set di valori casuali come coordinate di punti nel piano

# **Esercizio 2**

● Costruire una colonna di 20 numeri, positivi e negativi e applicare un filtro in modo che vengano visualizzati solo i numeri positivi

● Costruire una colonna di nomi e applicare un filtro in modo da cercare ad esempio "Mario Rossi" visualizzare solo coloro che si chiamano "Giuseppe"

# **Esercizio 3.1**

- Generare una tabella formattata a piacere, nelle righe dovrà presentare un insieme di 16 studenti, nelle colonne un insieme di 7 materie a piacere
- Generare per ogni studente il suo voto per ciascuna materia, ovvero un numero casuale compreso tra 3 e 10
- Per ciascuna riga aggiungere una ulteriore colonna con il calcolo della media dello studente
- Per ciascuna colonna aggiungere una ulteriore riga con il calcolo delle media per materia
- Rinominare il foglio come "Dati"

# **Esercizio 3.1 - esempio**

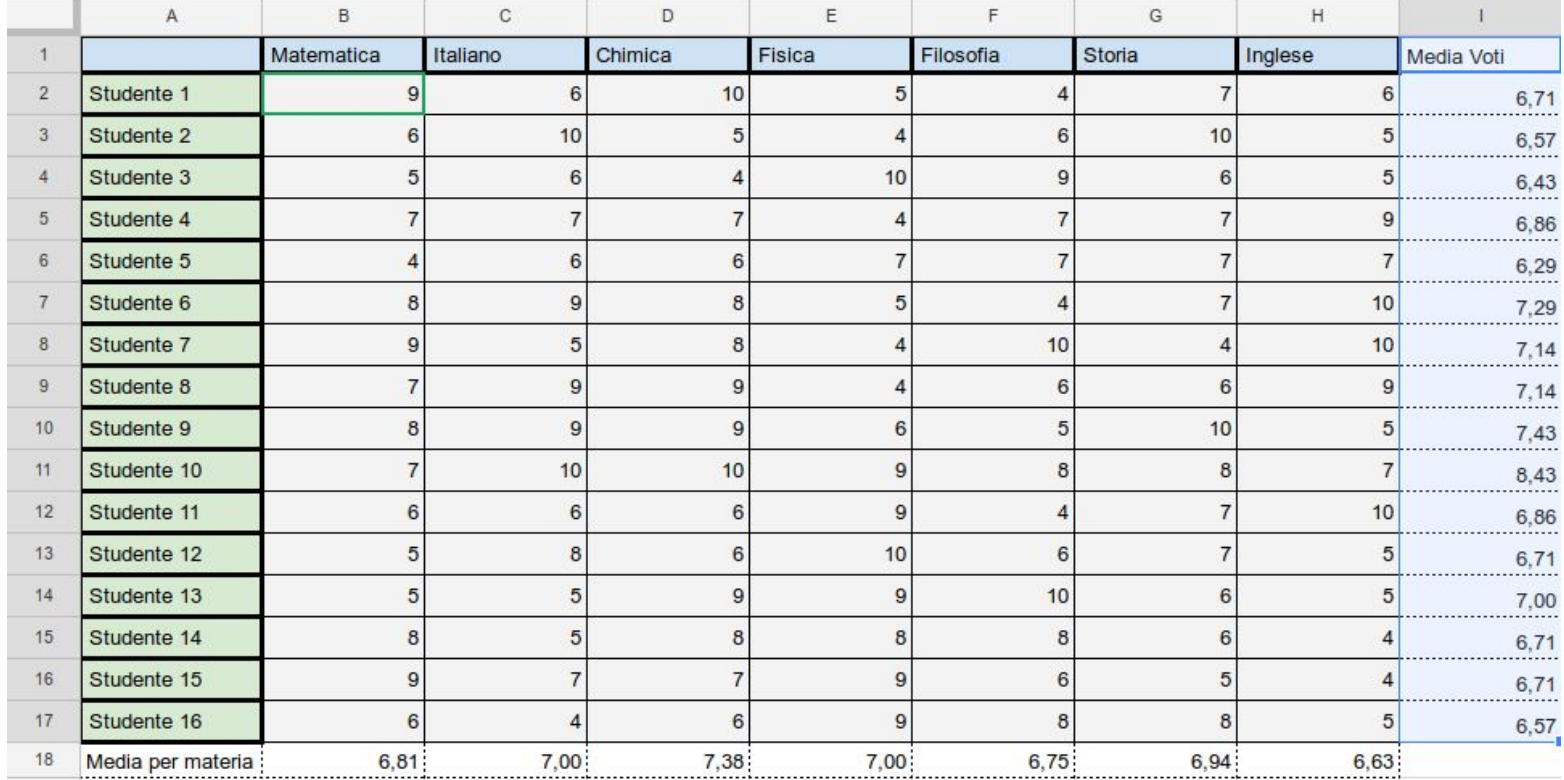

# **Esercizio 3.2**

- Generare un secondo foglio e rinominarlo Analisi
- Generare un grafico che rappresenti le medie per ciascun studente prendendo i valori dal foglio "Dati"
- Generare un grafico che rappresenti le medie per ciascuna materia prendendo i valori dal foglio "Dati"

### **Grazie per l'attenzione**

Un ringraziamento particolare alla dott.ssa Sara Marangon, referente per la didattica del Dipartimento di Matematica e Informatica, che ci ha aiutati a preparare il materiale didattico, ed ha riletto e corretto innumerevoli volte le nostre presentazioni

Se avete domande:

Michele Ferrari

Ufficio Servizi Informatici via Machiavelli, 30 Ferrara

mail [michele.ferrari@unife.it](mailto:michele.ferrari@unife.it)

Michele Rizzati

Ufficio Servizi Informatici via Machiavelli, 30 Ferrara

mail [michele.rizzati@unife.it](mailto:michele.rizzati@unife.it)